## WebSphere Commerce V7.0

Configuring social commerce

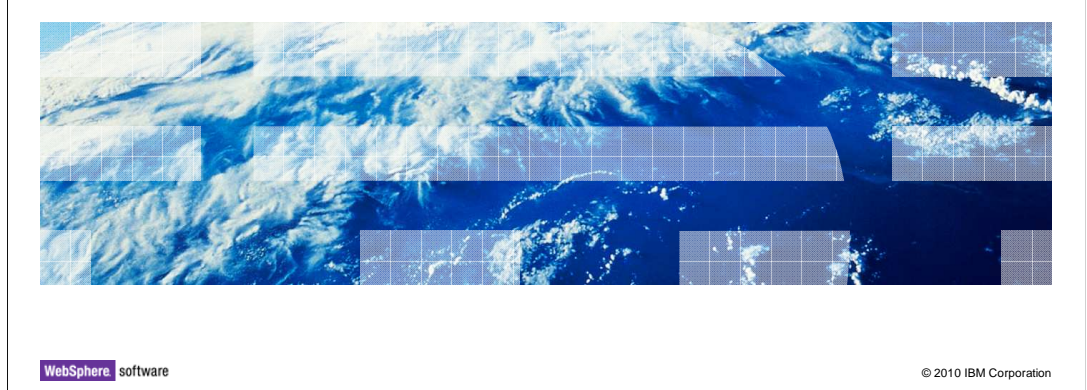

This presentation discusses configuring social commerce functions.

正悦

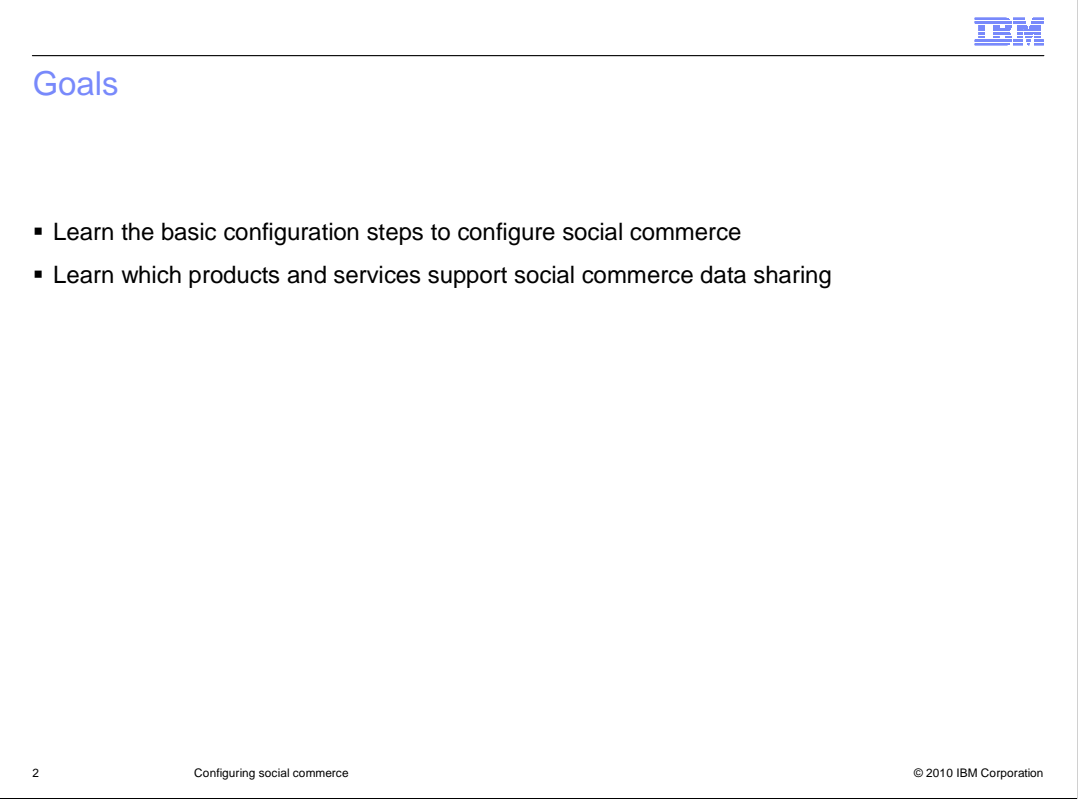

The goals of this presentation are to learn the basic configuration steps at a high level, and to learn which products and services support social commerce data sharing.

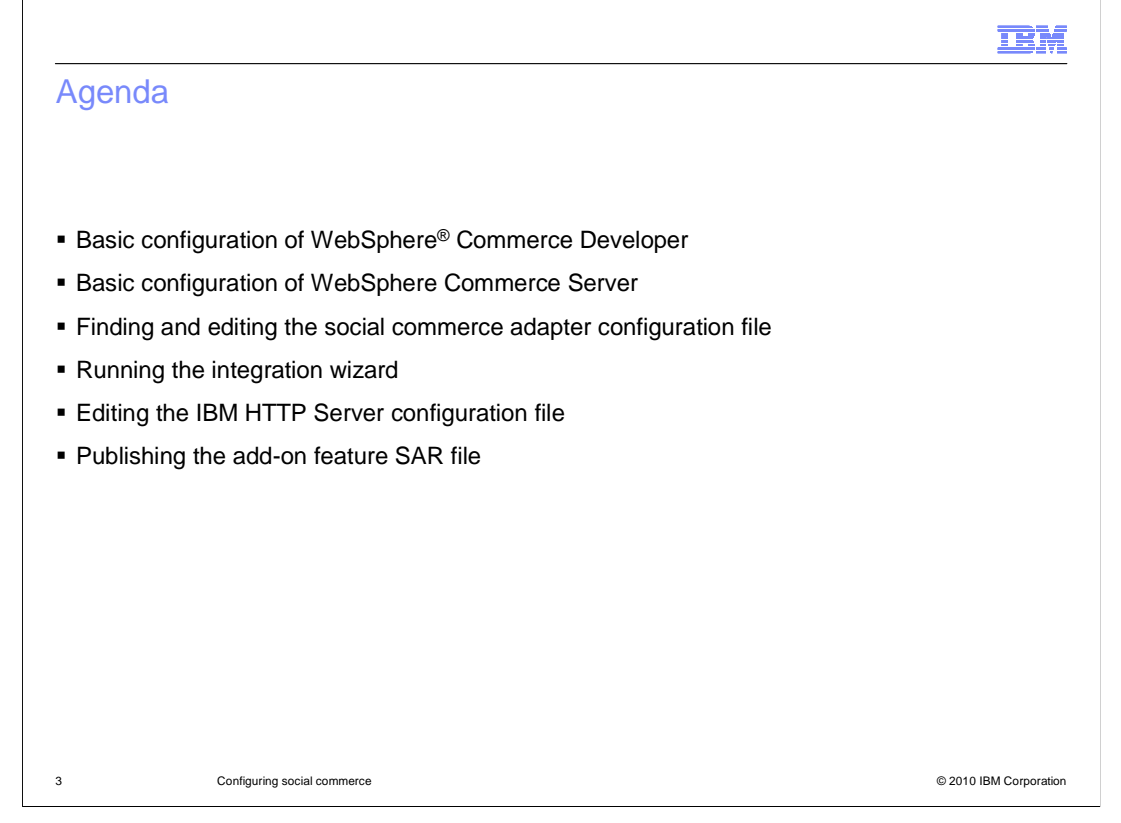

 This presentation covers the basic configuration steps of both WebSphere Commerce Server and WebSphere Commerce Developer products. After basic configuration, the presentation goes into more detail on finding and editing the social commerce adapter configuration file, running the integration wizard, editing the IBM HTTP Server configuration file, and publishing the add-on feature SAR file.

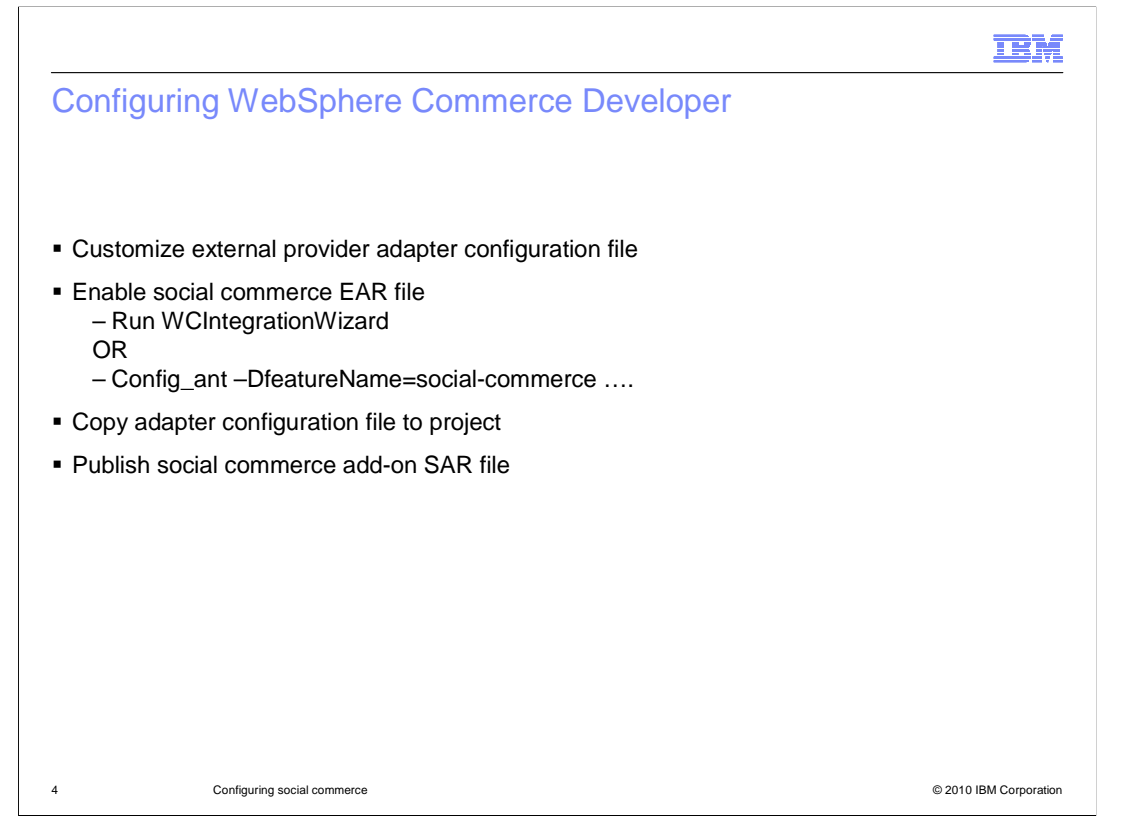

 The high level configuration steps for WebSphere Commerce Developer are customizing the adapter configuration file, enabling the social commerce EAR file, copying the adapter configuration file, and publishing the social commerce add-on SAR file. Enabling the EAR file can be done with the WebSphere Commerce integration wizard, or the task can be performed from the command line with the config\_ant command.

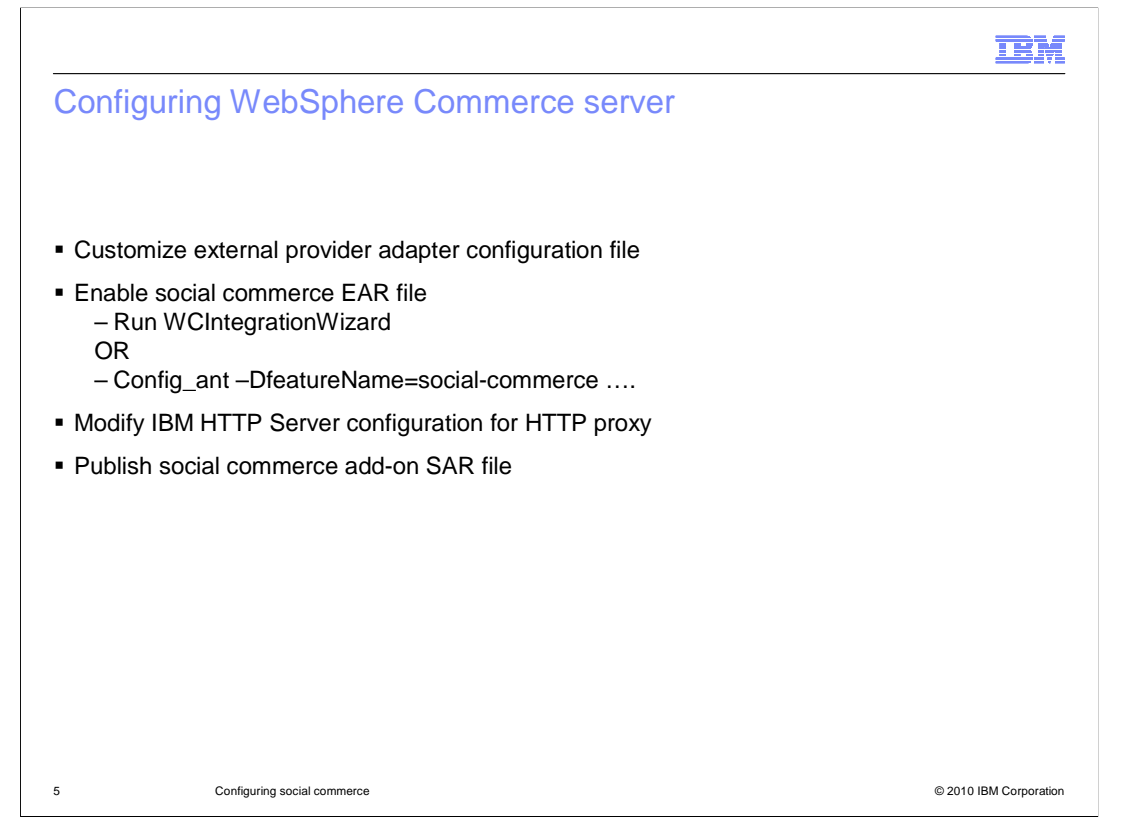

 The high level configuration steps for WebSphere Commerce Server are customizing the adapter configuration file, enabling the social commerce ear file, modifying the IBM HTTP Server configuration file, and publishing the social commerce add-on SAR file. Enabling the EAR file can be done with the WebSphere Commerce integration wizard, or the task can be performed from the command line with the config\_ant command.

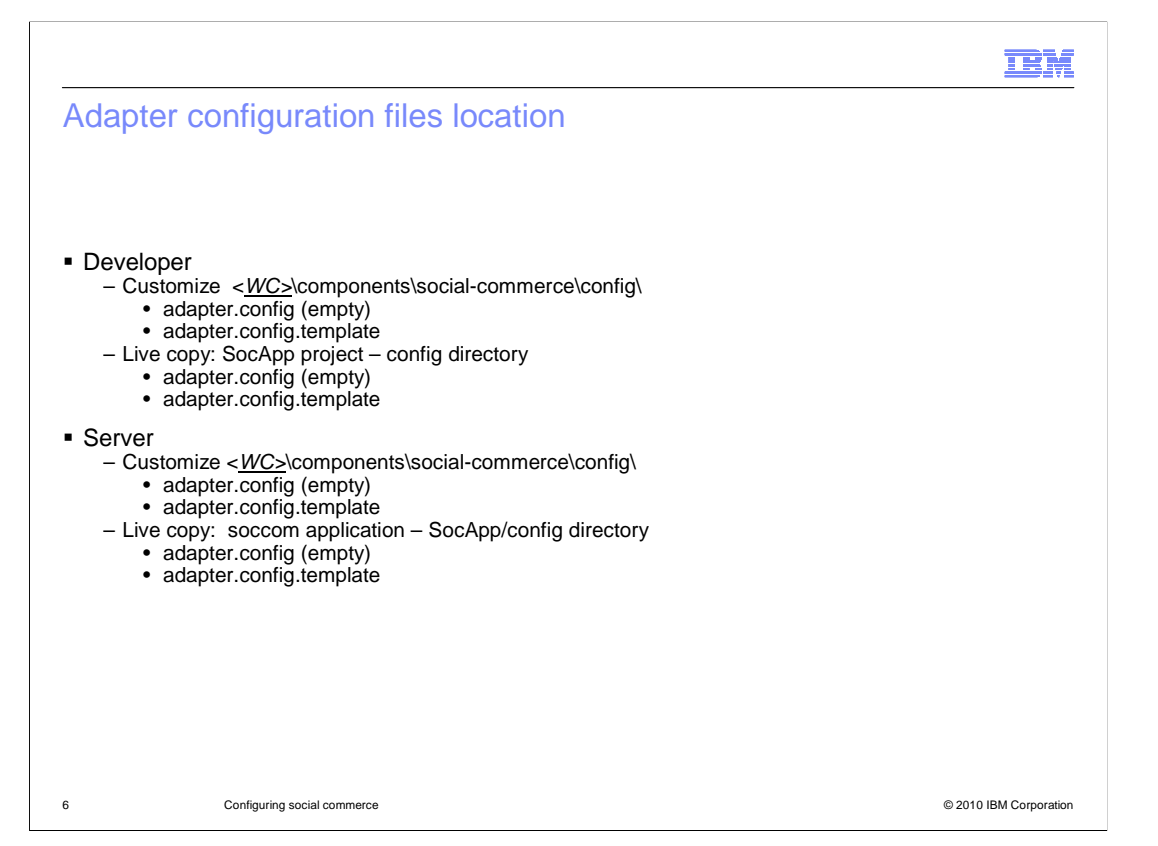

 The social commerce adapter configuration is done with two files. The adapter.config file is initially empty. You must edit and customize the contents of the adapter.config.template and insert those customized contents into the adapter.config file.

The configuration files reside in two different directories and have different purposes.

 The files under the components directory hierarchy are for planning and investigative purposes. You examine and edit these files in preparation for your subsequent configuration. You would research which lines in the template file you need to customize. The contents of the template file are discussed in a subsequent slide.

 The files in the SocApp project, for Developer, or in the soccom application, for Server, are the live copy of the files that the application reads. The next slide illustrates the relationship between these two copies of the same file.

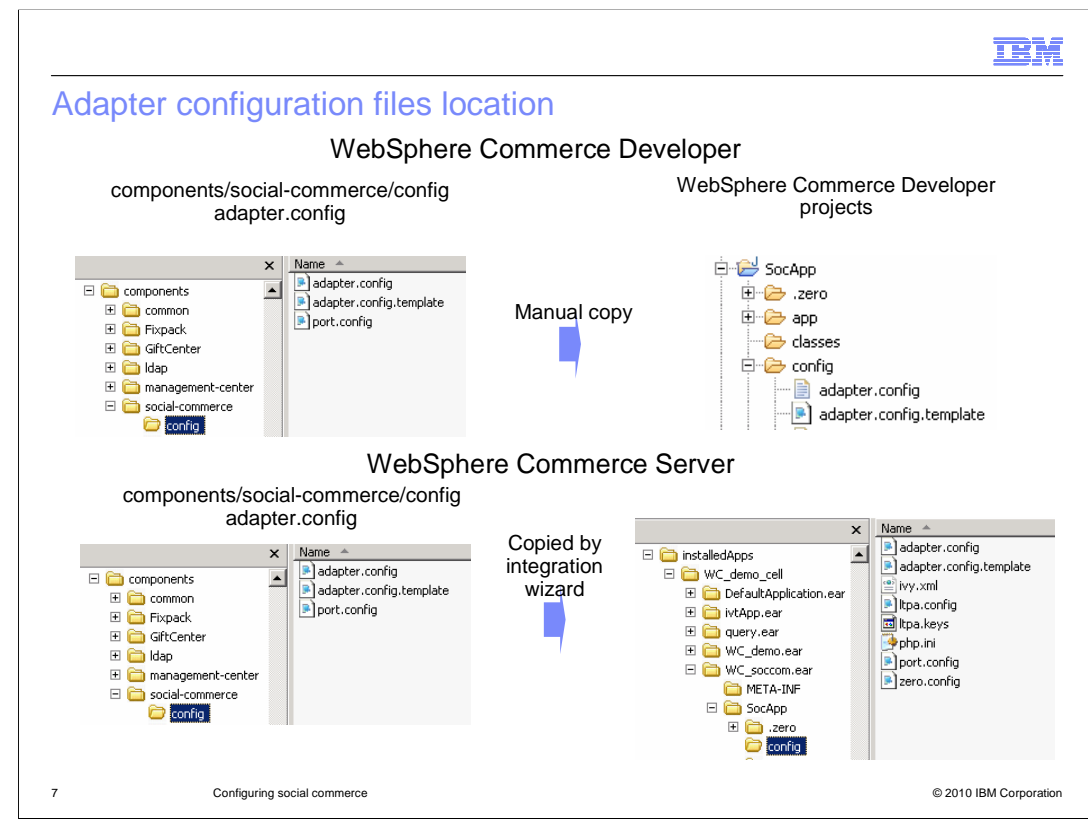

 The diagrams on this slide illustrate the locations of the adapter configuration files and the copying operations that are performed to transfer the configuration data to the live application.

 For the case of WebSphere Commerce Developer, you are responsible for putting the configuration data into the live copy of the adapter.config file in the SocApp project. If you edit the adapter.config file in the components directory, you need to copy that information to the live copy before starting the soccom application.

 For the case of WebSphere Commerce Server, you edit the adapter.config file in the components directory in preparation for social commerce enablement. The integration wizard copies that adapter.config file to the required location in the enterprise application. If you need to update the contents of the adapter.config file after the enablement step, you need to run an Ant task to perform the copy. See the references slide for an information center article on how to run this Ant task.

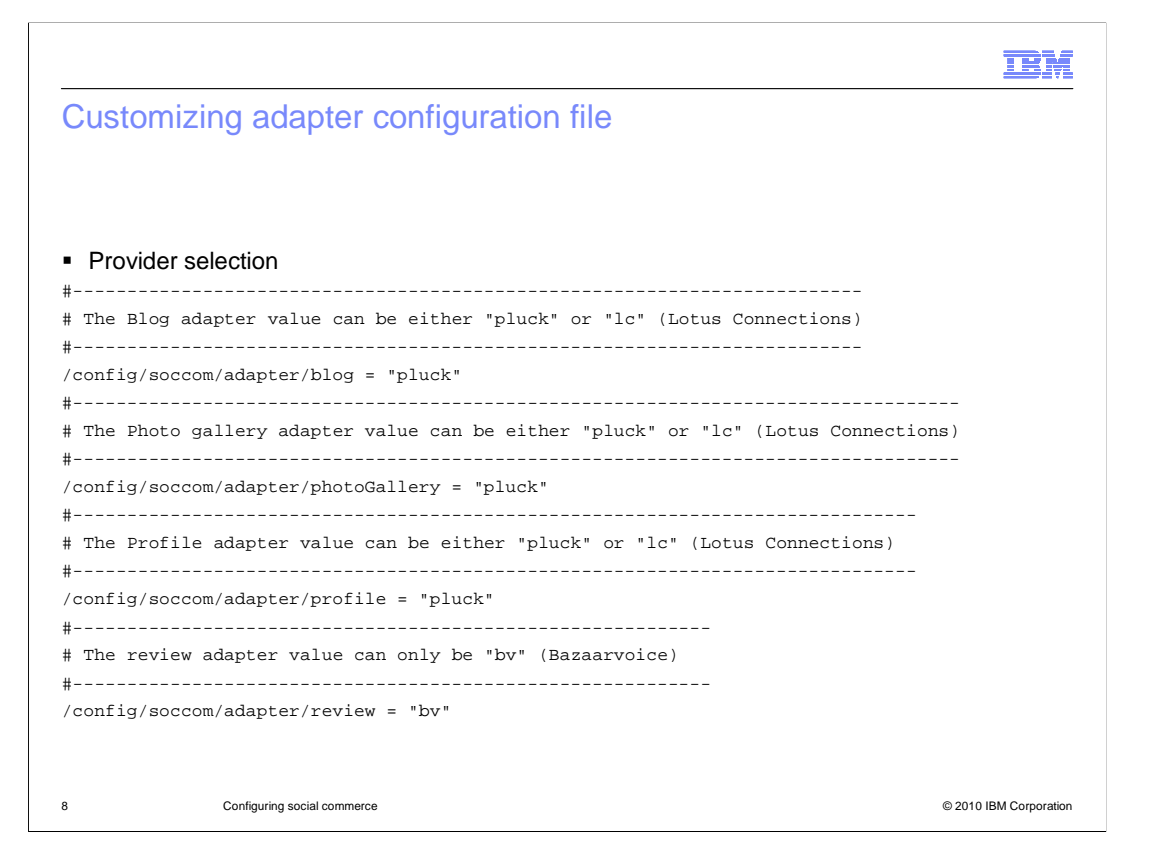

 This slide shows an example of the section of the configuration template file which specifies which social content providers are supplying the content. The choices you can make are shown in the comment lines of the file.

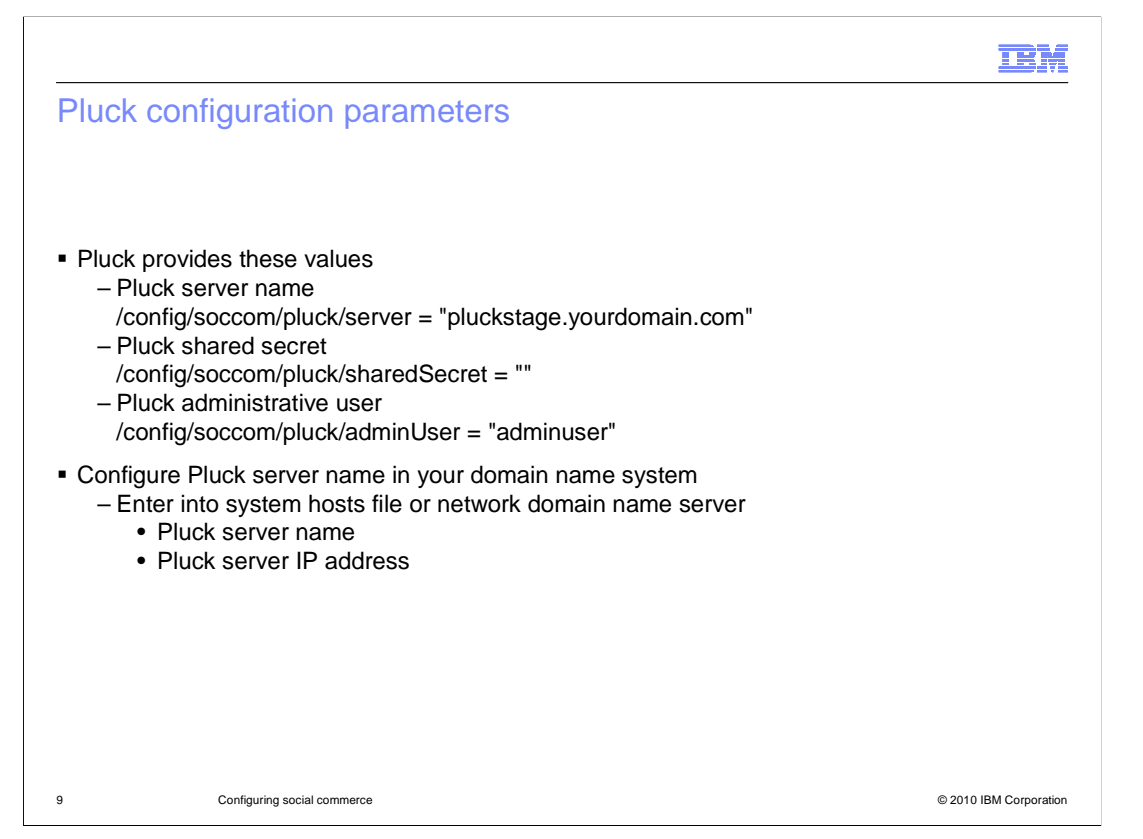

 The Pluck service provider gives you the values for the Pluck server name and the administrative user name.

 The shared secret is optionally used. If not used, it should be null. The Pluck server name is in the form of a full domain name, and typically is a domain name in your enterprise domain that you choose. Corresponding to this name is an IP address that Pluck will give you. You are responsible for setting up a domain server that maps the Pluck server name that you have chosen with the IP address that Pluck assigns to that server. You can set up this domain name in a DNS server or in the system hosts file.

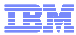

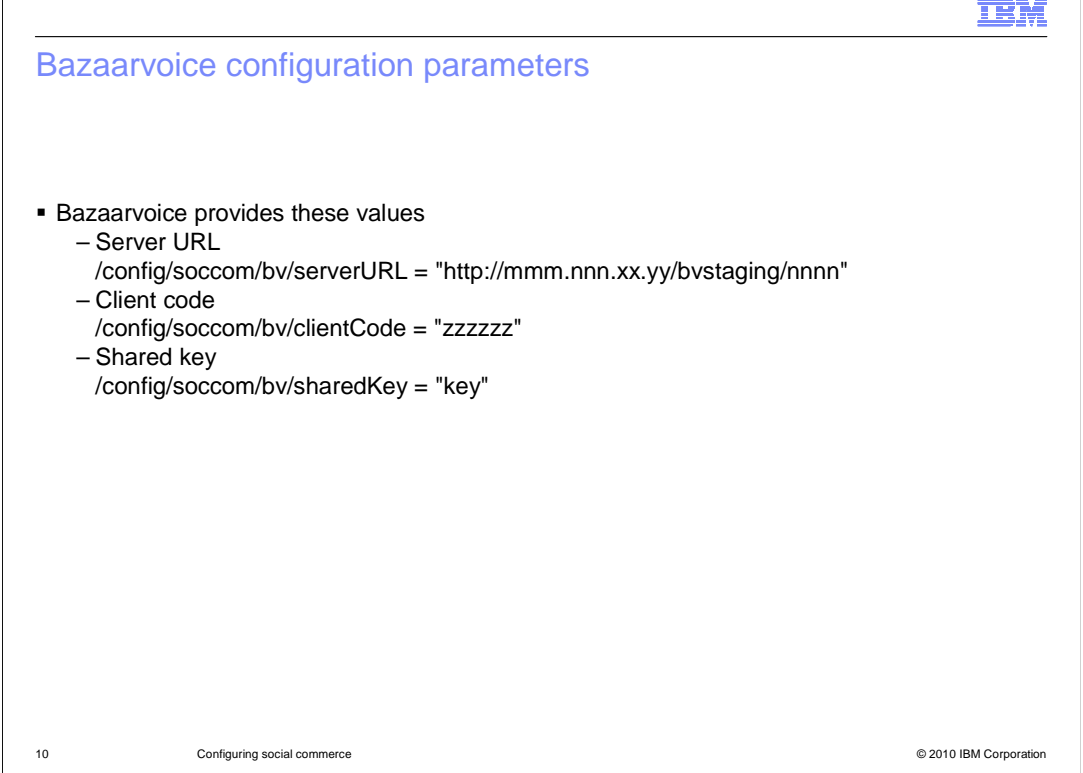

 The Bazaarvoice service provider gives you the values for the Bazaarvoice server URL, the client code, and the shared key. The server URL will typically be specified with an IP address instead of a domain name.

## **TRM**  Customizing adapter configuration file **•** Lotus<sup>®</sup> Connections information /config/soccom/lc/server = "LC SERVER HOSTNAME" /config/soccom/lc/tdiServer = "TDI SERVER HOSTNAME" /config/soccom/lc/scopeHandle = "LC SCOPE HANDLE" /config/soccom/lc/adminUser = "LC ADMIN ID" /config/soccom/lc/adminPassword = "LC ADMIN PASSWORD" /config/soccom/lc/restAdminUser = "LC REST ADMINID" /config/soccom/lc/restAdminPassword = "LC REST ADMIN PASSWORD" 11 Configuring social commerce **Example 2010** Configuring social commerce **Configuring** Science **Configuring** Science Configuring Science Configuring Science Configuring Science Configuring Science Configuring Science Conf

 Your Lotus Connections administrator provides you with values for the Lotus Connections server host name, the Tivoli® Directory Integration (TDI) server host name, the scope handle, the Lotus Connections administrative user ID and password, and the REST administrative user ID and password.

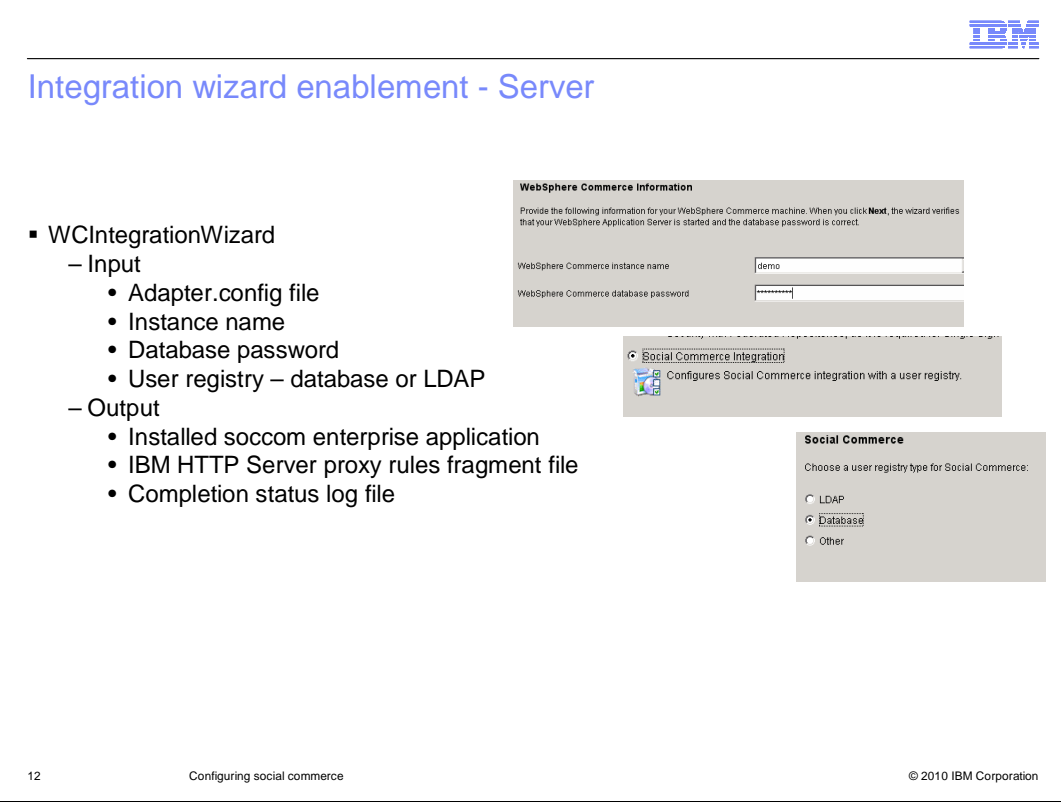

 The easiest way to enable the social commerce application is to run the WCIntegrationWizard. The wizard expects the adapter.config file under the components directory to be already customized. The wizard prompts you for the instance name, the database password, your selection of configuring social commerce, and whether you want the user registry to be in the database or in an LDAP server.

 When the wizard is done, it produces two items of output. It implicitly installs the social commerce enterprise application. It also creates a fragment file of proxy rules which is used to customize the IBM HTTP Server.

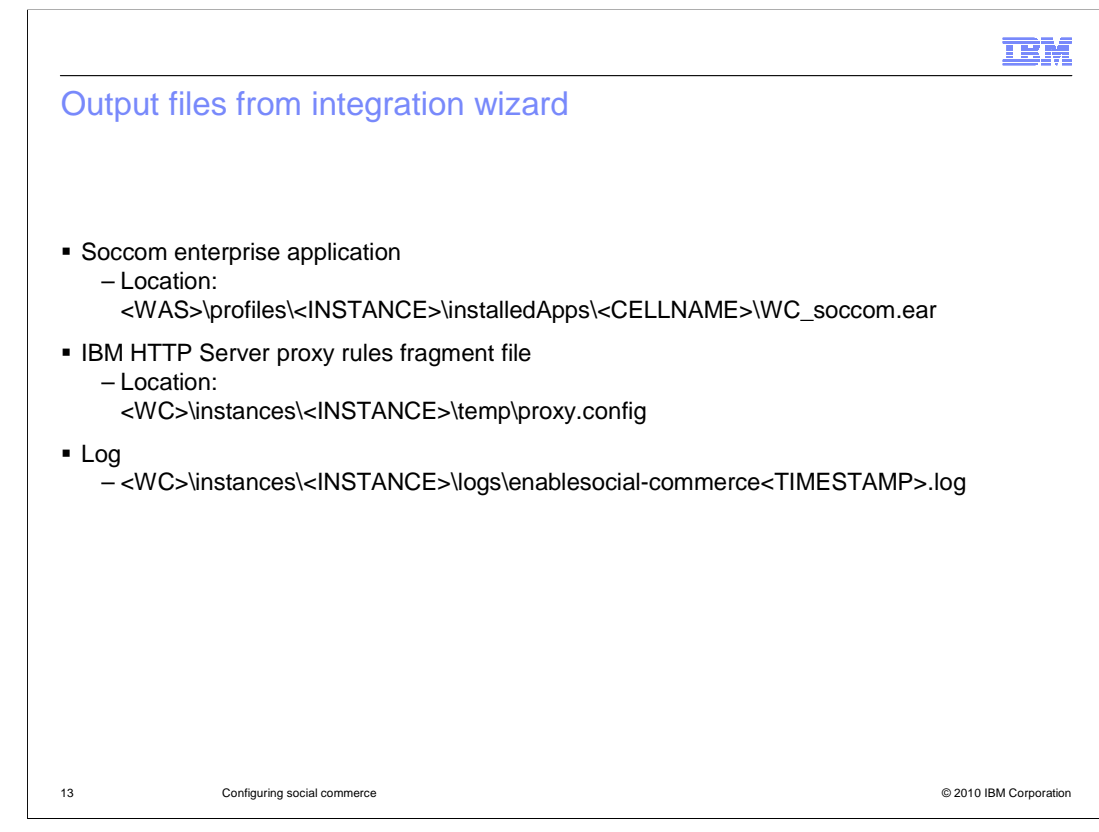

This slide shows the file locations of the output files.

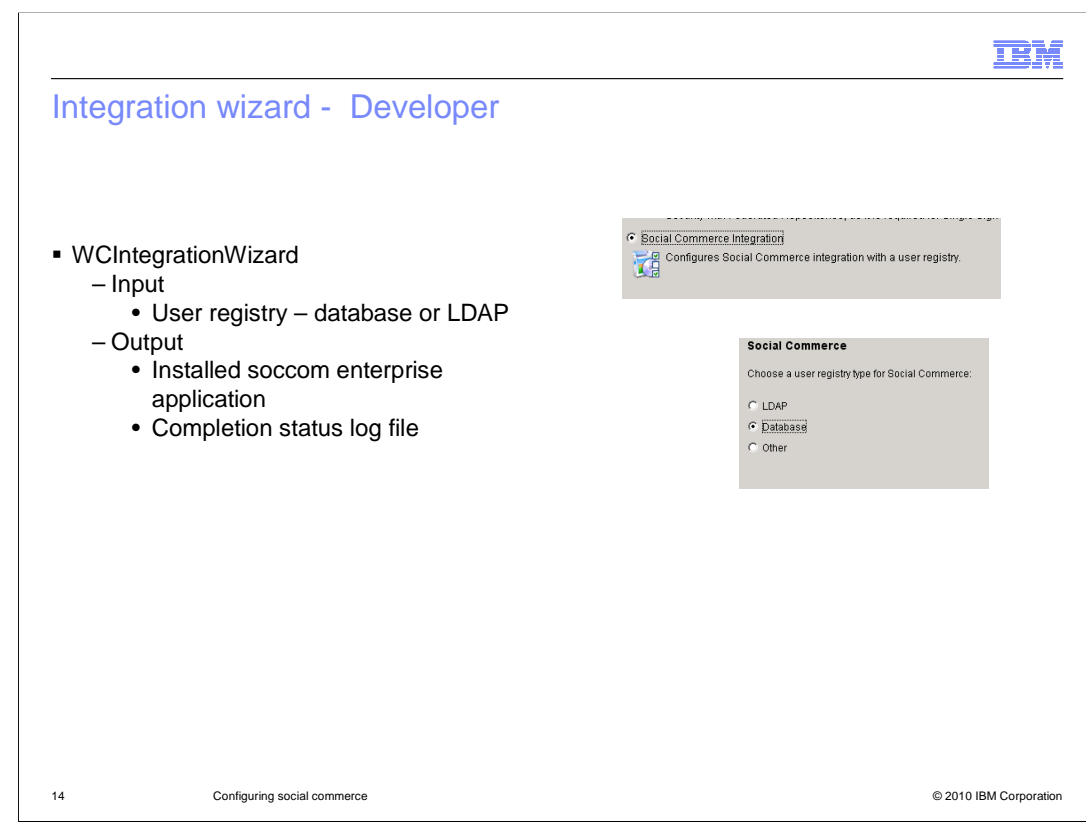

 The easiest way to enable the social commerce application on WebSphere Commerce Developer is to run the WCIntegrationWizard. The wizard is similar to that on the server configuration, but there are some minor differences to note.

 The wizard prompts only for your selection of configuring social commerce, and whether you want the user registry to be in the database or in an LDAP server. Since there is no concept of instance on WebSphere Commerce Developer, there is no prompt for that information. Since the default configuration uses the Derby database, there is no need to prompt for the database password.

 When the wizard is done, it has imported the social commerce projects into the workspace.

 The wizard does not use the adapter.config file under the components directory as it does for the server configuration. Therefore, you must copy the configuration information directly to the SocApp project as shown in a previous slide.

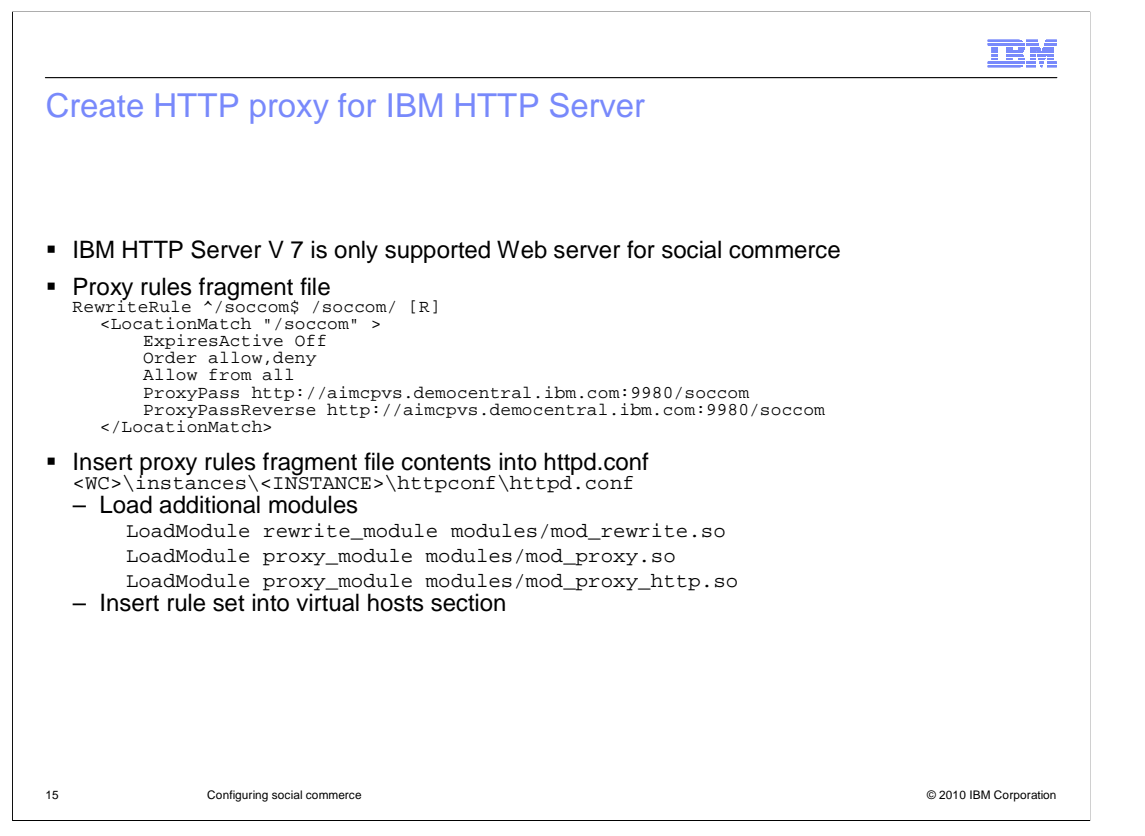

 The IBM HTTP Server is the only type of Web server supported for social commerce stores. You customize the IBM HTTP Server configuration file in two steps. First you add three additional load modules by removing the comment line indicator. You then insert the contents of the proxy rules fragment file into two different virtual hosts sections. The next slide shows where to place this information.

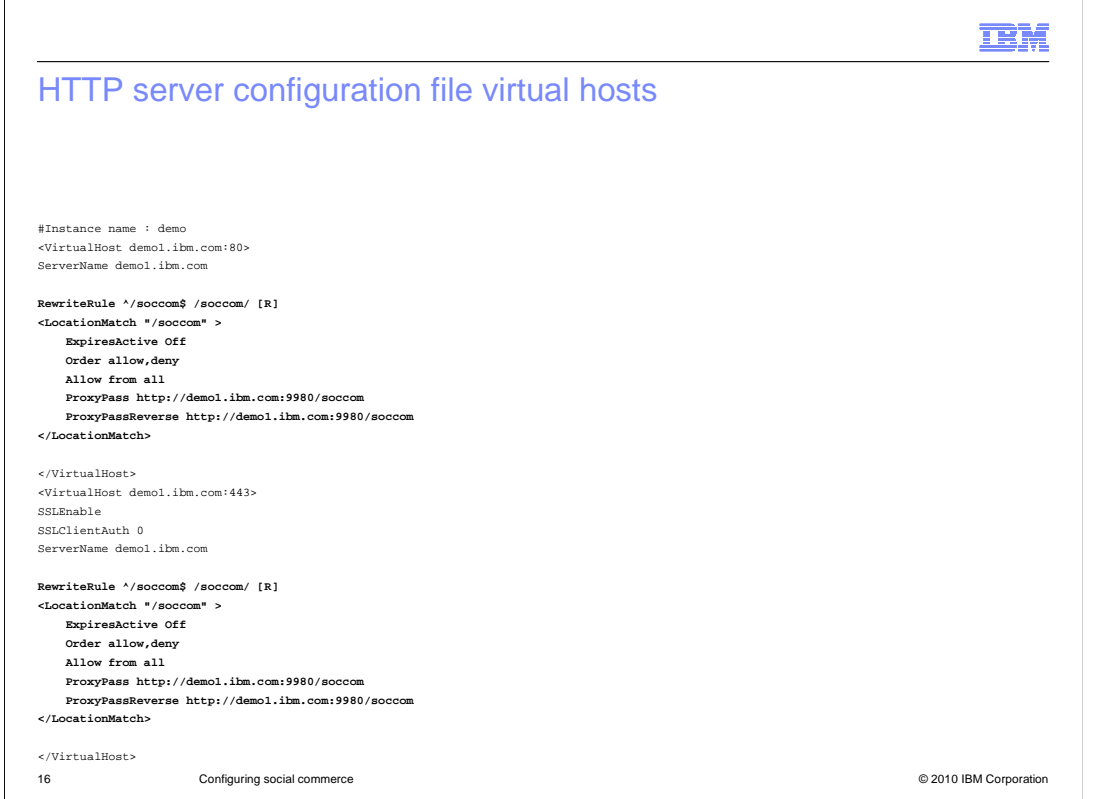

This slide shows you where to insert the proxy rules into each virtual hosts section for ports 80 and 443.

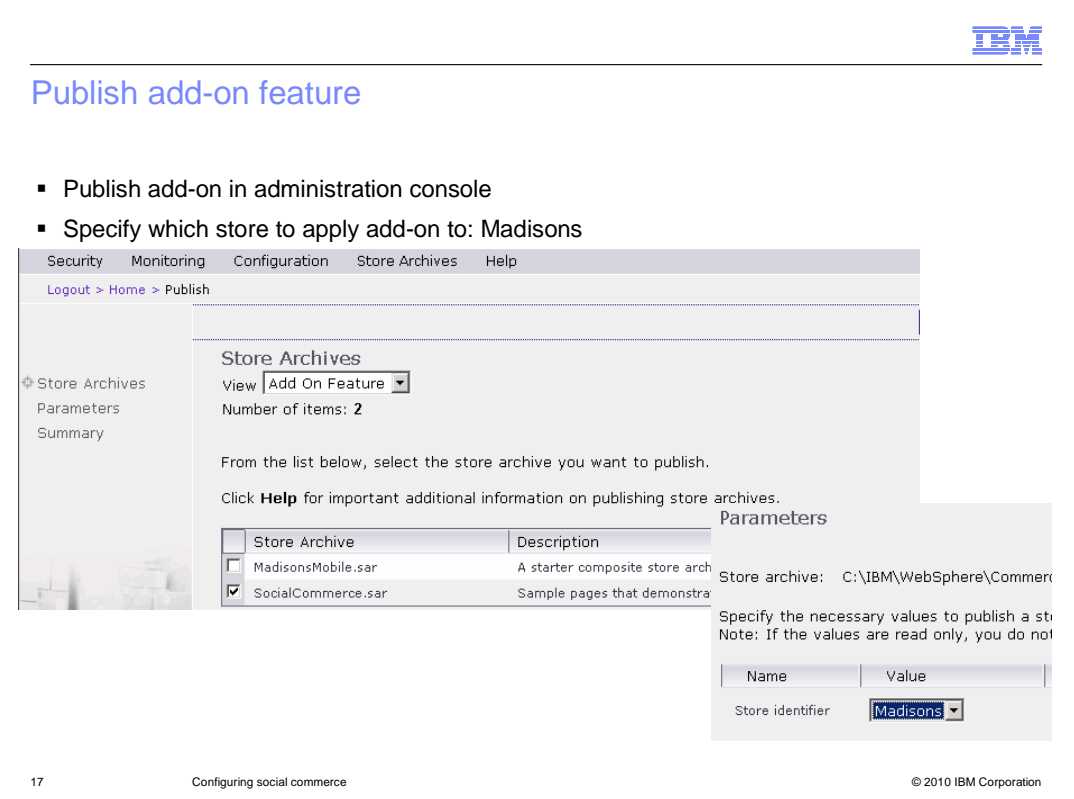

 Publishing the social commerce add-on feature is done in the administration console. You publish the SocialCommerce.sar file as you did for any other store archive. The difference is that you are not publishing a new store, but instead adding functions to an existing store. You select Madisons as the store to add the social commerce feature to.

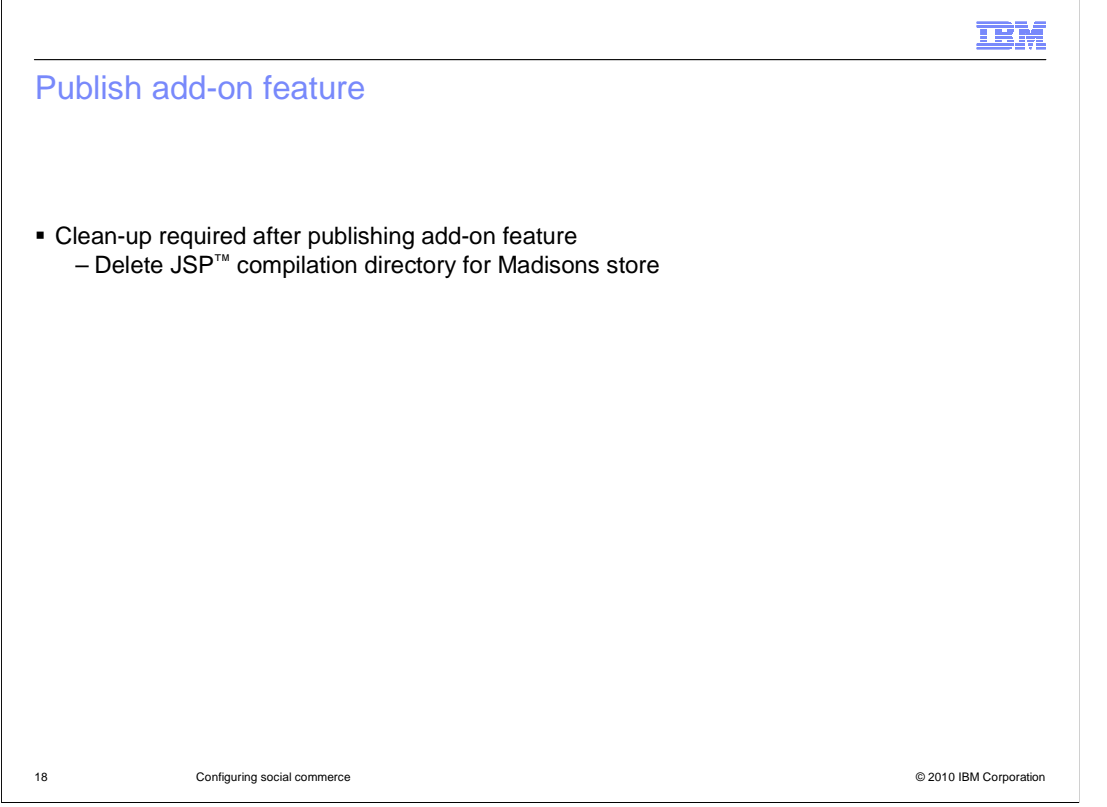

 After you publish the add-on feature store archive, you must clean up the JSP compilation directory for the Madisons store. If the Madisons store had been accessed before publishing the add-on, the JSP class files are out of date. See the reference slide for an information center article on how to delete this directory.

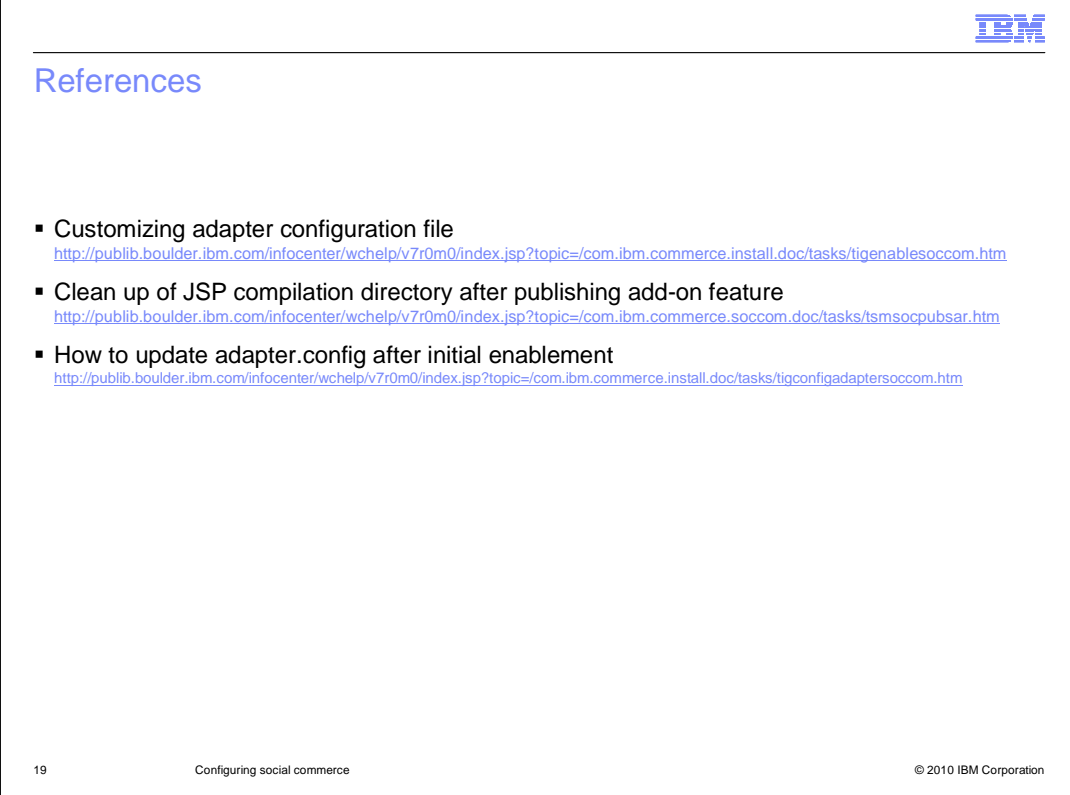

 Here are some reference articles in the online information center which provide more detail on some of the social commerce configuration tasks.

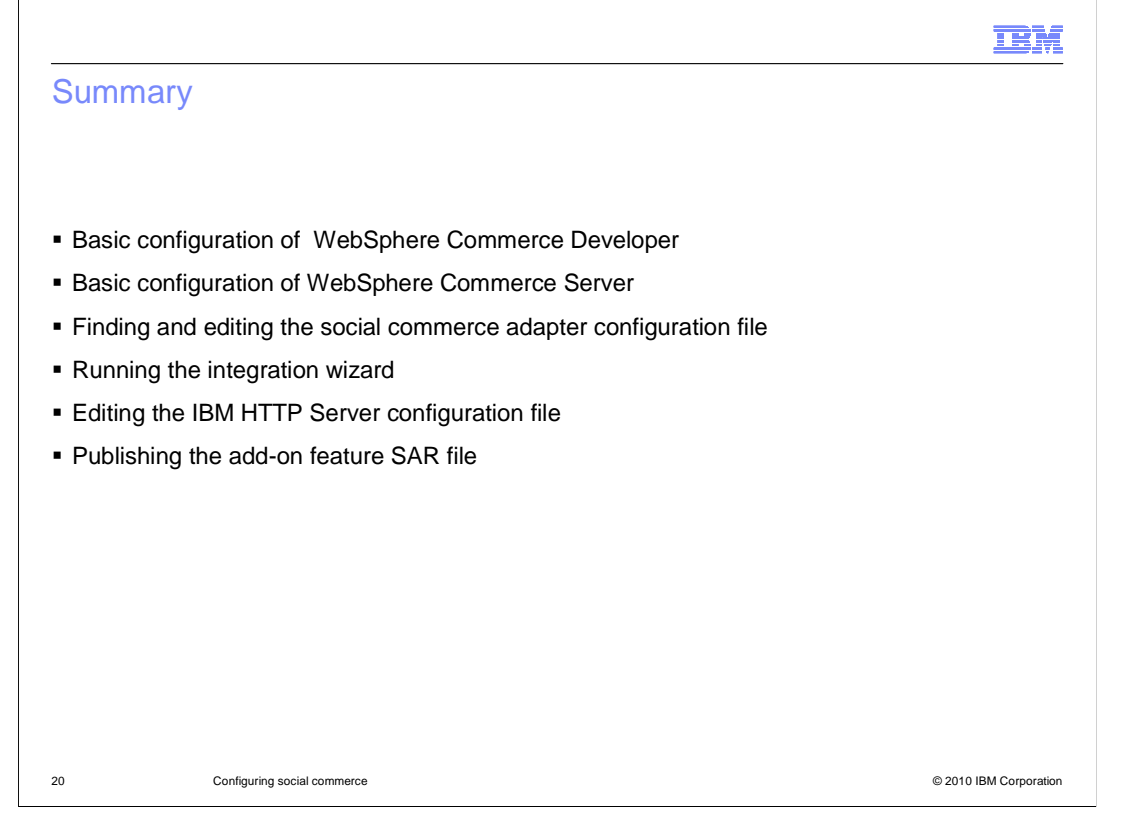

 This presentation discussed the basic configuration steps of both WebSphere Commerce Server and WebSphere Commerce Developer products. Also discussed were details on finding and editing the social commerce adapter configuration file, running the integration wizard, editing the IBM HTTP Server configuration file, and publishing the add-on feature SAR file.

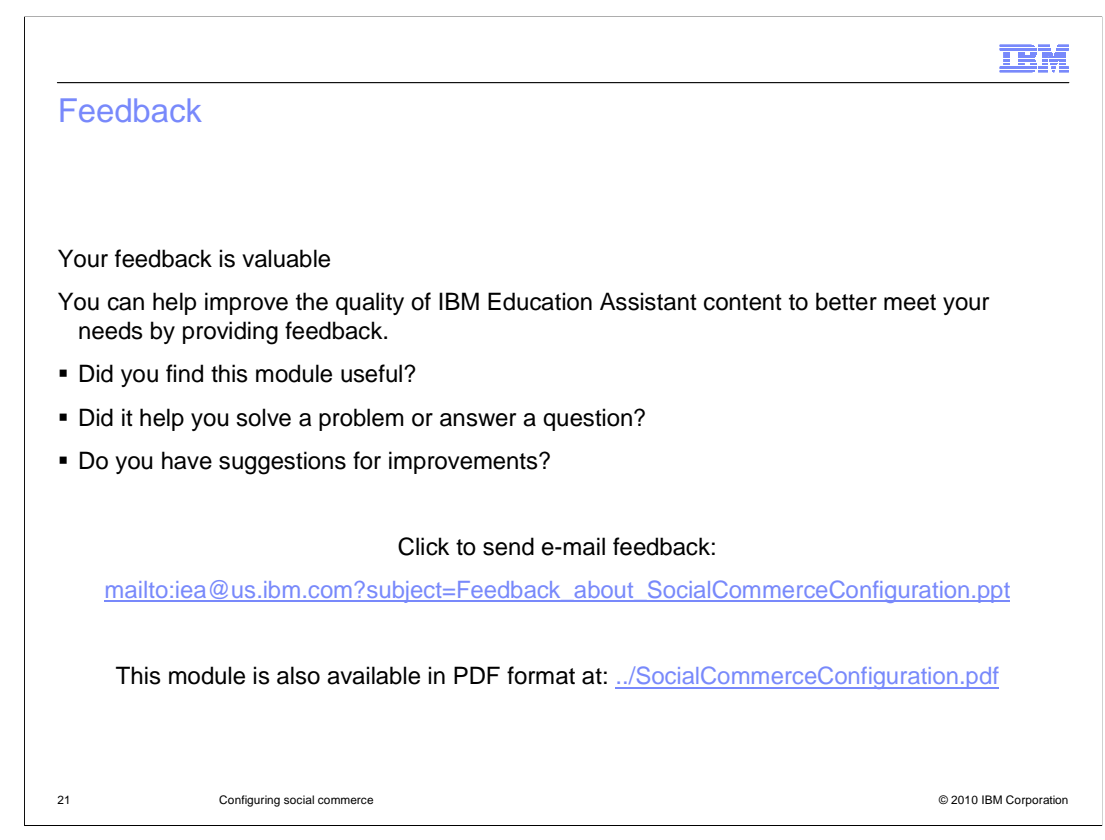

 You can help improve the quality of IBM Education Assistant content by providing feedback.

## Trademarks, copyrights, and disclaimers

IBM, the IBM logo, ibm.com, and the following terms are trademarks or registered trademarks of International Business Machines Corporation in the United States, other countries, or both: IBM Lotus Tivoli WebSphere

If these and other IBM trademarked terms are marked on their first occurrence in this information with a trademark symbol (® or ™), these symbols indicate U.S. registered or common law<br>trademarks owned by IBM at the time

JSP, and all Java-based trademarks and logos are trademarks of Sun Microsystems, Inc. in the United States, other countries, or both.

Other company, product, or service names may be trademarks or service marks of others.

Product data has been reviewed for accuracy as of the date of initial publication. Product data is subject to change without notice. This document could include technical inaccuracies or<br>hypographical errors. IBM may make

THE INFORMATION PROVIDED IN THIS DOCUMENT IS DISTRIBUTED "AS IS" WITHOUT ANY WARRANTY, EITHER EXPRESS OR MPLIED. IBM EXPRESSLY DISCLAIMS ANY<br>WARRANTIES OF MERCHANTABILITY, FITNESS FOR A PARTICULAR PURPOSE OR NONINFRINGEMEN

IBM makes no representations or warranties, express or implied, regarding non-IBM products and services.

The provision of the information contained herein is not intended to, and does not, grant any right or license under any IBM patents or copyrights. Inquiries regarding patent or copyright<br>licenses should be made, in writin

IBM Director of Licensing IBM Corporation North Castle Drive Armonk, NY 10504-1785 U.S.A.

Performance is based on measurements and projections using standard IBM benchmarks in a controlled environment. All customers have used in the measurement in the measurement of the measurement of the measurement of the mea

© Copyright International Business Machines Corporation 2010. All rights reserved.

Note to U.S. Government Users - Documentation related to restricted rights-Use, duplication or disclosure is subject to restrictions set forth in GSA ADP Schedule Contract and IBM Corp.

22 © 2010 IBM Corporation

**TEM**